たかしん個人インターネットバンキング

## ご利用の手引き

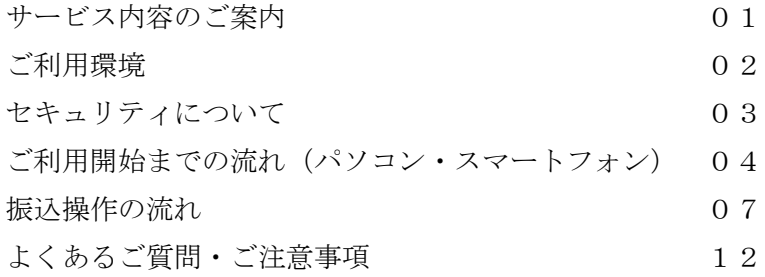

高山信用金庫

#### 【残高照会】

ご利用口座の残高(現在、前日、前月末)および支払可能額を照会できます。

【入出金明細照会】

日付、期間、件数のいずれかをご指定いただくことによりご利用口座の入出金履歴を照 会できます。(2ヶ月分)

■照会した入出金明細履歴をCSVファイル形式でダウンロードすることも可能です。

#### 【取引履歴照会】

本サービスご利用の取引履歴を照会できます。

■過去3ヶ月分の本サービスご利用の取引履歴を照会できます。

【振込】

※本サービスのご利用には、ワンタイムパスワードの利用登録が必要です。

ご指定の振込先口座へ振込ができます。

当日振込、予約振込のどちらもご利用できます。

■振込の資金および手数料は、ご指定の口座より引き落とします。

※予約振込の場合、指定日前日にご指定の口座の残高を確保しておいてください。指定 日前日の最終残高が引落し金額に足りない場合は、未処理となり振込みされません。

※振込先の金融機関の口座名義人を事前に確認することができます。取引内容、利用可 能時間帯に制限がありますので、詳しくは当金庫までお問合せください。

■振込先口座情報を最大99件まで登録できます。

一度ご利用いただいた振込先口座情報をご登録いただくことで、次回からは同じ振 込先へ簡単に資金移動が可能となります。

【振込予約取消】

予約中(振込指定日が未到来のお取引)の振込取引を取消できます。

【税金・各種料金の払込みサービス(ペイジー)】

※本サービスのご利用には、ワンタイムパスワードの利用登録が必要です。

当金庫所定の官庁、企業、自治体など収納機関に対して税金・各種料金の払込みができ ます。

- ■収納機関の請求内容および収納手続き結果などにつきましては直接、収納機関へお問 い合わせください。
- ※一度ご依頼いただきました払込みにつきましては、取消いたしかねますのであらかじ めご了承ください。

【Eメール通知サービス】

以下の内容をご登録いただいたEメールアドレス宛に連絡いたします。

- ■ご利用口座へ入出金の取引があった場合
- ■ログインパスワード変更、利用限度額変更、Eメール設定等の契約者情報変更をされ た場合

■暗証番号不一致によりお取引がロックされた場合 など

※通知サービスをご利用される場合は、「契約者情報変更」の「Eメール設定」にてE メールアドレスのご登録が必要です。

※詳しいサービス内容につきましては、当金庫までお問合わせください。

【IB取引中止】

- インターネットバンキングにログインできなくすることが可能です。
- なお、取引中止の解除については、当金庫所定の手続きが必要となります。
- ※インターネットバンキング契約の解約ではありません。詳しい内容につきましては、 当金庫までお問い合わせください。

## ご利用環境

パソコンでのご利用環境

ご利用環境の対応バージョンについては、随時見直されます。 最新の対応状況は、当金庫ホームページをご覧ください。

#### [ご注意」

企業内LANからインターネットをご利用されている際に、個別の設定(特定のアド レス制限)がなされている時には、ご利用いただけない場合があります。

#### スマートフォン(多機能携帯電話)でのご利用環境

iOS、Android端末は、パソコンのご利用環境でご利用いただけます。 最新の状況は、当金庫ホームページでご確認ください。

セキュリティについて

契約者IDと2種類のパスワード管理、さらに電文の暗号化、強制ログアウト機能によ りセキュリティを強化しています。

また、不正な送金被害等にあうリスクを低減させるため、資金決済が必要なお取引につ いてはワンタイムパスワードの利用登録が必要です。

◆契約者ID ログインする際に入力していただくIDです。契約者IDは、お客 様の申込手続きが終了しましたら、当金庫にお届けのご本人様住所 宛に金庫所定の方法で通知します。

◆ログインパスワード 契約者IDでログインする際に入力していただくパスワードです。 お申込時に6~12桁の半角英数字(\*)で初回パスワードをお届 けいただきます。初回サービスご利用時に6~12桁の半角英数字 (\*)による正式パスワードに変更のうえご利用ください。 \*数字と英字をそれぞれ1文字以上使用していただきます。 英字は大文字小文字を区別いたしますのでご注意ください。 \*パソコンからのご利用時、ログインパスワードの入力には、ソフ トウェアキーボードをご利用いただけます。

◆ワンタイムパスワード ワンタイムパスワードとは、一定時間 (30秒) 毎に更新される1 回限りの使い捨てのパスワードです。 IBサービスにログインする際に、契約者ID(利用者番号)およ びログインパスワードに加えて、ワンタイムパスワードを入力する ことによりログイン認証を行います。 また、資金決済が必要な取引を実行する際の認証でも利用します。

◆確認用パスワード お客様が契約情報を変更する際に入力していただくパスワードで す。「お客様カード」の裏面に表示します。 \*パスワードの使用方法はア~クのうち指定された2箇所に該当す る数字2桁を入力する方式となります。(パスワードとして指定さ れる箇所は毎回変わります。)

◆「契約者ID」「パスワード」 のお取扱いについて 「契約者ID」「各種パスワード」はお客様ご自身で厳重に管理して ください。また、他人に内容を知られないようにご注意ください。

◆パスワード誤入力 インカを複数回連続で誤った場合はパスワードがロックされ、それ以 降の本サービスのご利用ができなくなります。入力にはご注意くだ さい。 \*ロックされた場合のロックの解除につきましては、当金庫所定の 手続きが必要です。詳細につきましては、お問合せ窓口までご連 絡ください。

 $\blacklozenge$   $\ulcorner$  SSL 256bit $\mid \emptyset$ 暗号通信方式を採用 SSLとは、「インターネット上でデータ通信を行う際に利用される 暗号通信の方法」であり、現在もっとも解読が困難といわれている 256bit SSL方式を採用しています。

◆強制ログアウト 本サービス利用中に15分以上何も取引を行わない場合は、強制ロ グアウトとなり本サービスのご利用を一旦停止させていただきま す。 継続してサービスをご利用いただくには再度ログインを行ってくだ さい。

◆「EV SSL証明書」の導入 新規格のサーバー証明書「EV SSL証明書」を導入しています。 お客様がEV SSL対応ブラウザ(IE11.0 以上)でアクセスする と、ブラウザのアドレスバーが緑にかわり、ウェブサイトの実在性 を保証します。お客様がこの表示を確認することによって、フィッ シングサイトからお客様を守ります。

## ご利用開始までの流れ(パソコン・スマートフォン)

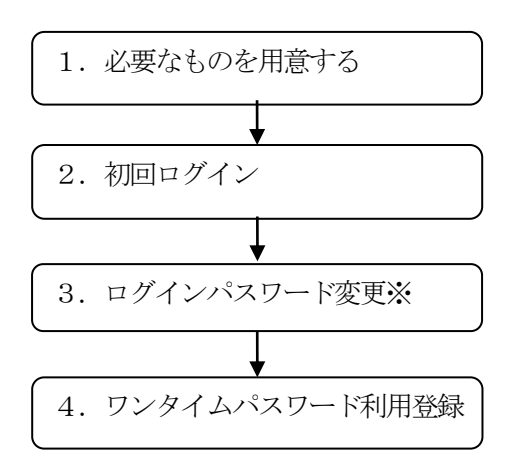

※ここまでの操作でインターネットバンキングのご利用 は可能ですが、「振込」及び「税金・各種料金の払込」の ご利用には、ワンタイムパスワード利用登録が必要です。

1.必要なものを用意する

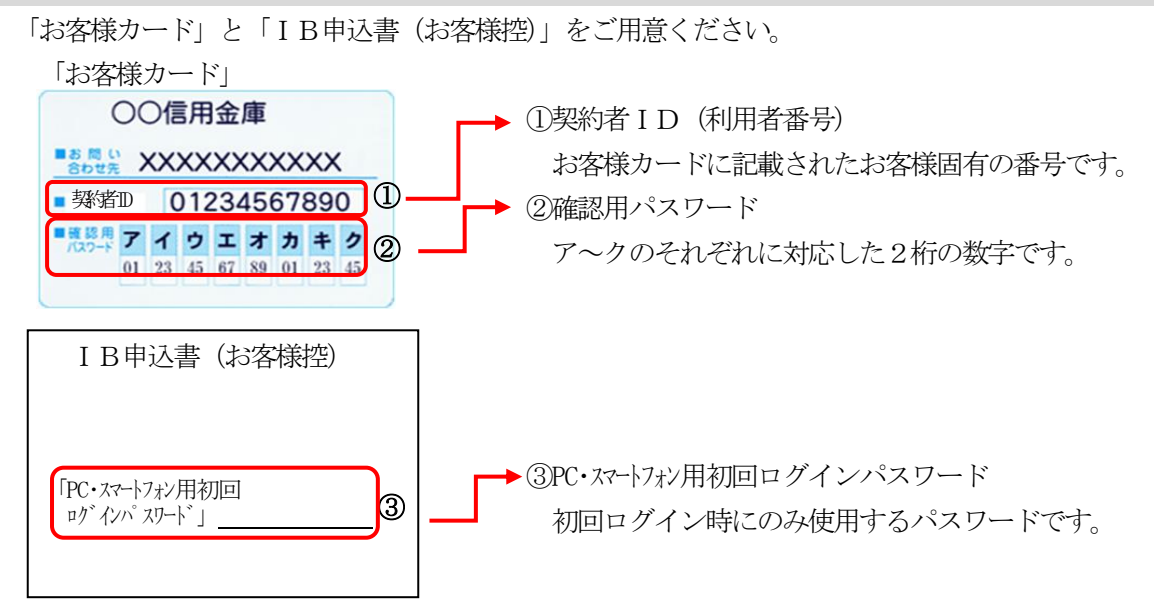

2. 初回ログイン

アクセス方法

(1)当金庫のホームページにアクセスします。 https://www.shinkin.co.jp/takayama/

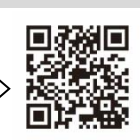

- (2)インターネットバンキングの個人用を選択します。(個人IB)
- (3)「ログイン」をクリックします

```
[ログイン画面]
```
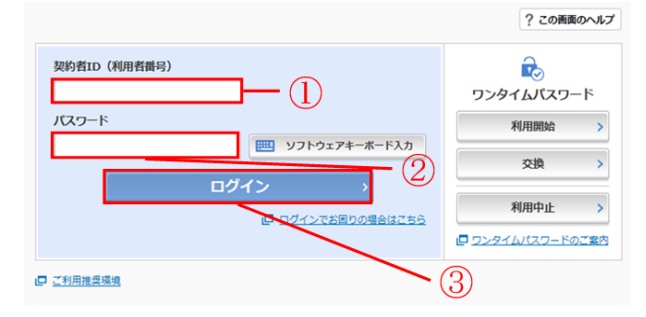

- ①お客様カードに記載された「契約者ID(利 用者番号)」を入力します。
- ②IB申込書に記入された「PC・スマートフォン用初用 初回ログインパスワード」を入力します。
- ③「ログイン」をクリックします。

## 3.ログインパスワードの変更

ログインパスワードを変更します。

※ここで変更したものが次回からのログインパスワードになります。

[パスワード強制変更画面]

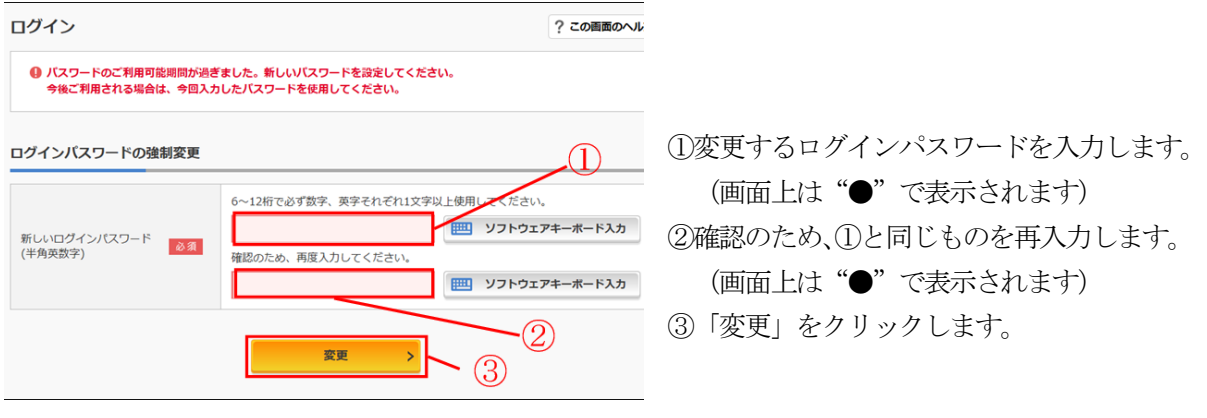

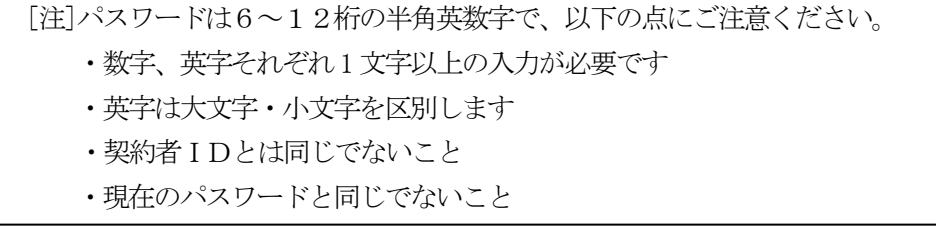

ログインパスワードの変更後、メイン画面より各サービスがご利用いただけます。

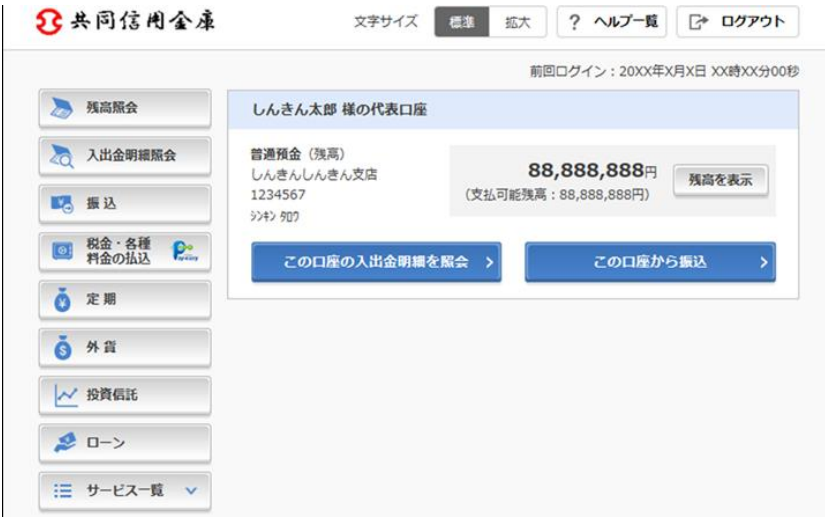

(表示画面はサンプル画面のため、実際の画面とは異なります。)

#### 4.ワンタイムパスワード利用登録

ログイン画面より、ワンタイムパスワードの利用登録を行います。

詳しい設定方法は、当金庫ホームページより「ワンタイムパスワードご利用の手引き」をご覧くださ

い。

同期

ர <u>【高山信用金庫】HP>個人IB>ワンタイムパスワードのご利用について</u> https://www.shinkin.co.jp/takayama/news/news2015\_0401.html

[ログイン画面]

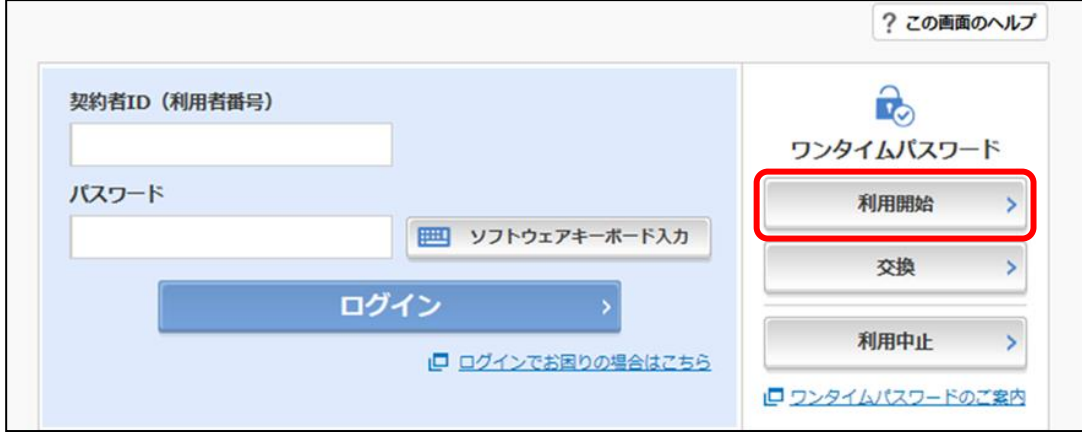

<ご留意いただきたい事項>

(1)「振込」及び「税金・各種料金の払込」のご利用には、ワンタイムパスワード利用登録が必要です。

- (2)「振込」及び「税金・各種料金の払込」はワンタイムパスワードを登録いただいた日の翌日からご 利用いただけます。登録日当日はご利用になれませんのでご注意ください。
- (3)ワンタイムパスワードが未登録のまま1年以上経過されたお客様につきましては、「振込都度限度 額・振込累計限度額」を「0円」に変更させていただきます。限度額変更後に振込を開始される 際は、申込書にて再度限度額設定のお手続きが必要となります。
- (4)ワンタイムパスワードを表示するトークンの交換、またはトークンをインストールしたスマート フォンの修理・機種変更等をされる際は、トークンの利用中止または交換手続きが必要です。

振込操作の流れ

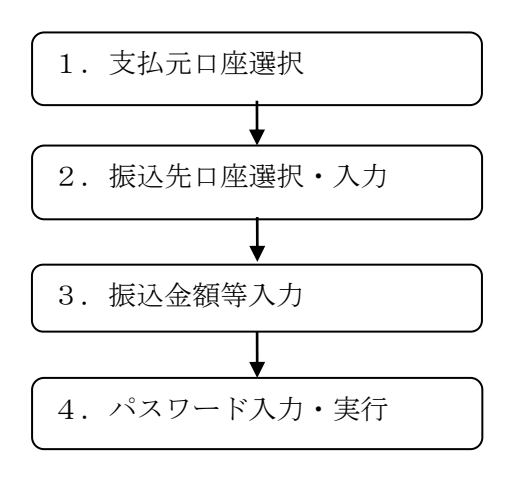

## 1.支払元口座選択

①メインメニューより「振込」を選択します。

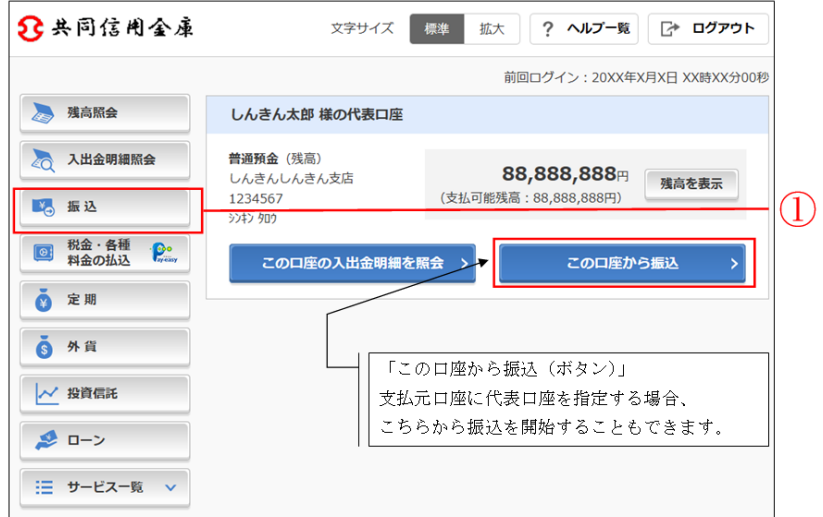

②引落口座を選択します。

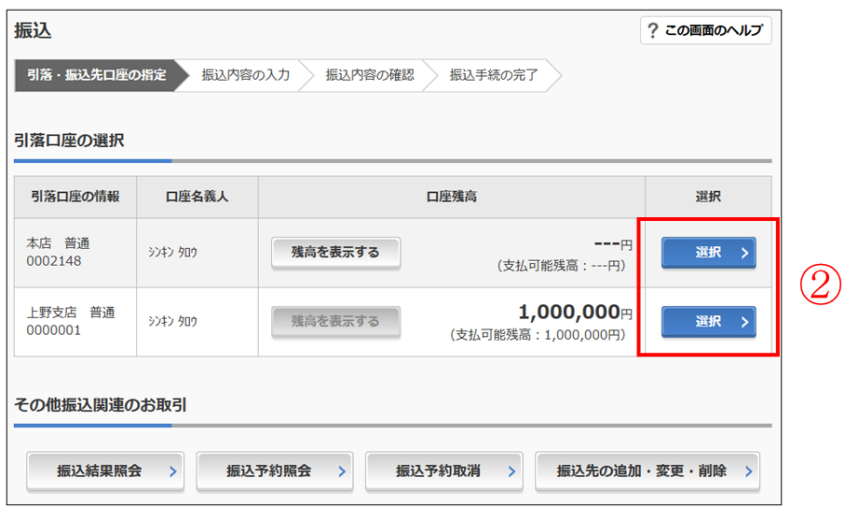

## 2. 振込先口座選択·入力

- 以下の4種類から振込先の入力方法を選択します。
	- ・新しい振込先に振り込む
	- ・過去に振込した先に振り込む
	- ・登録済みの振込先に振り込む
	- ・窓口で登録した振込先に振り込む

【過去に振込した先に振り込む】

①振込先したい口座を選択します。

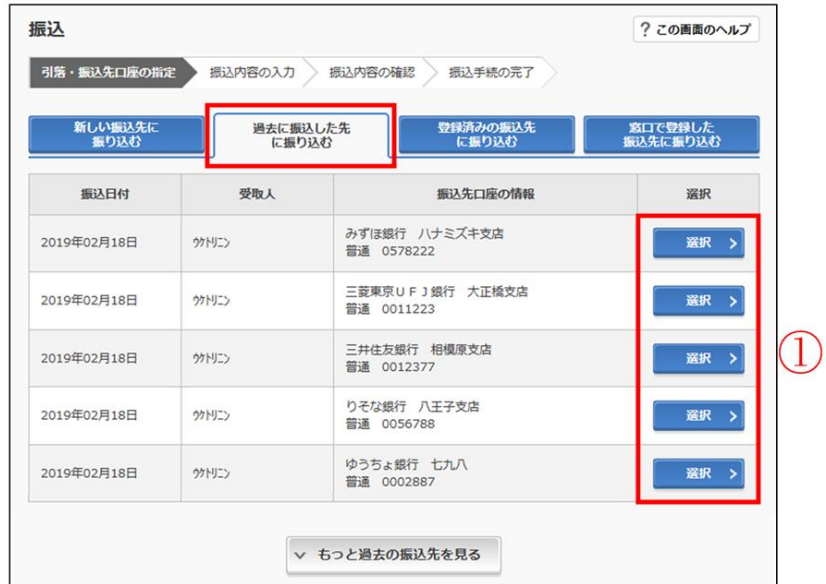

### 【登録済みの振込先に振り込む】

①振込先したい口座を選択します。

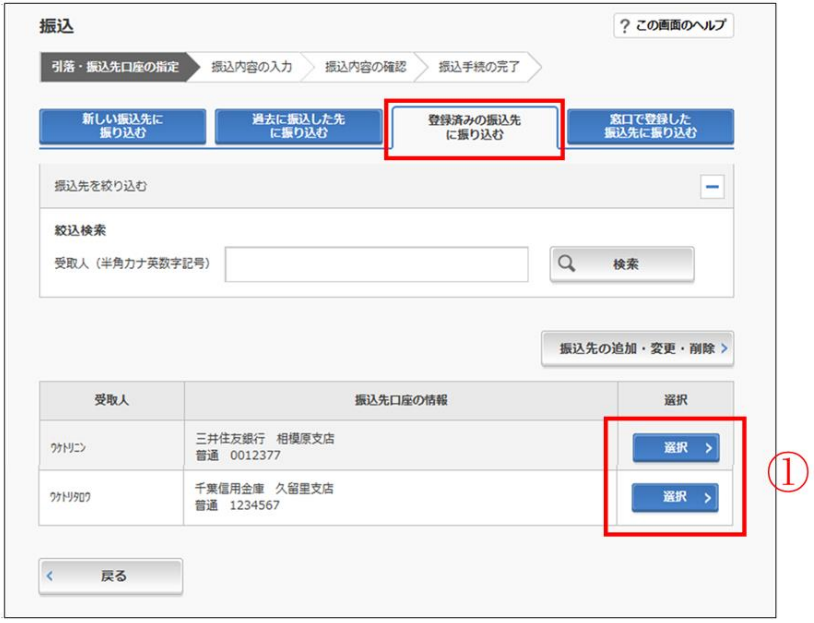

【新しい振込先に振り込む】

①「新しい振込先に振り込む」を選択します。

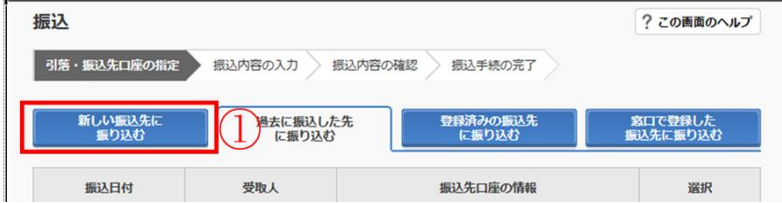

②Ⅰ~Ⅱ-2 のいずれかの方法で金融機関を選択します。

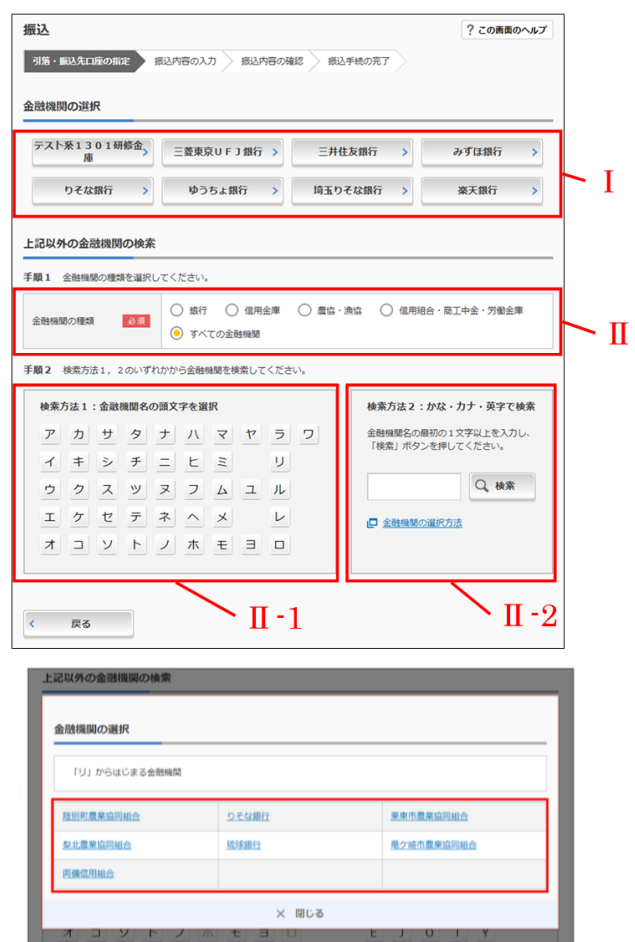

- Ⅰ. 振込先の金融機関がある場合、金 融機関ボタンをクリックします。
- Ⅱ-1.金融機関の種類を選択後、金融 機関名の頭文字をクリックし、表 示された金融機関から振り込み たい金融機関を選択します。
- Ⅱ-2.金融機関の種類を選択後、金融 機関名の最初の 1 文字以上を入力 して「検索」ボタンをクリックし、 表示された金融機関から振り込み たい金融機関を選択します。

③Ⅰ-1~Ⅰ-2 のいずれかの方法で支店を選択します。

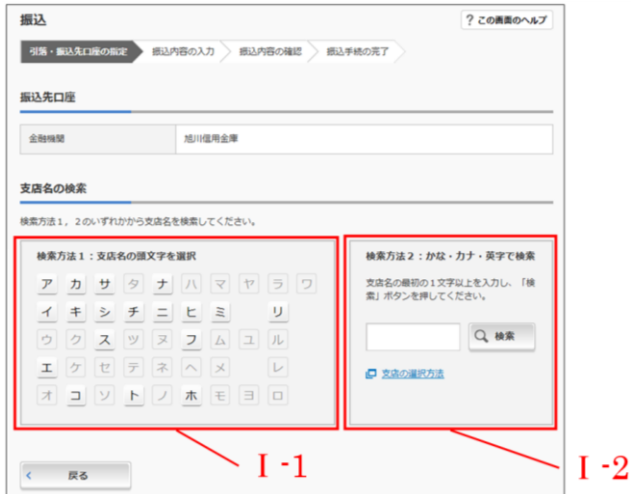

- Ⅰ-1.支店名の頭文字をクリックし、 表示された支店から振り込みたい 支店を選択します。
- Ⅰ-2.支店名の最初の 1 文字以上を入 力して「検索」ボタンをクリック し、表示された支店から振り込み たい支店を選択します。

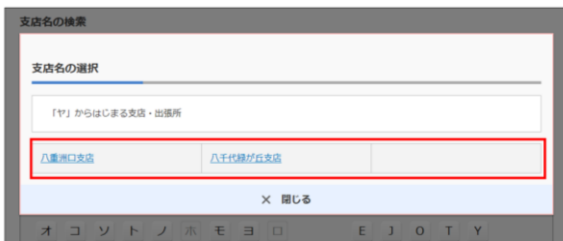

④振込先の口座情報を入力し、「次へ」をクリックします。

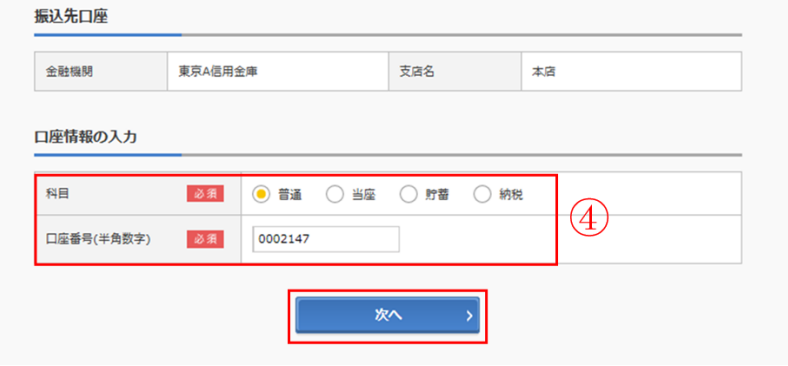

3.振込金額等入力

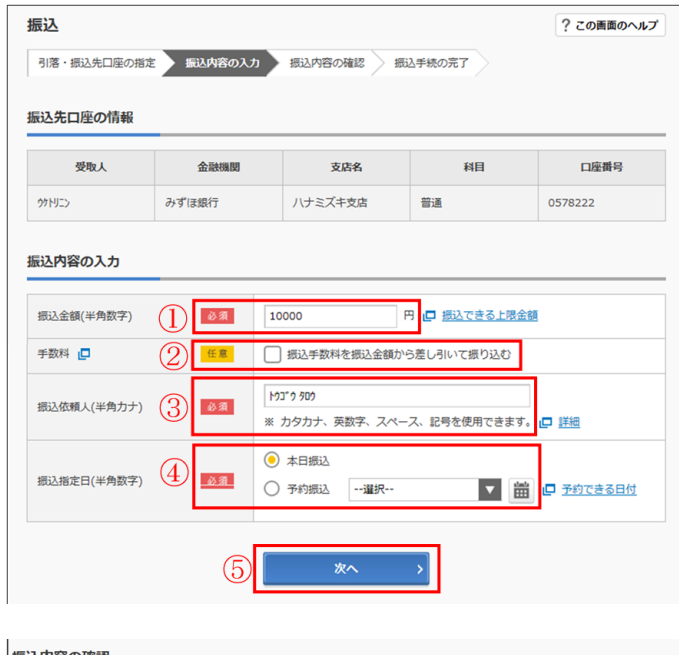

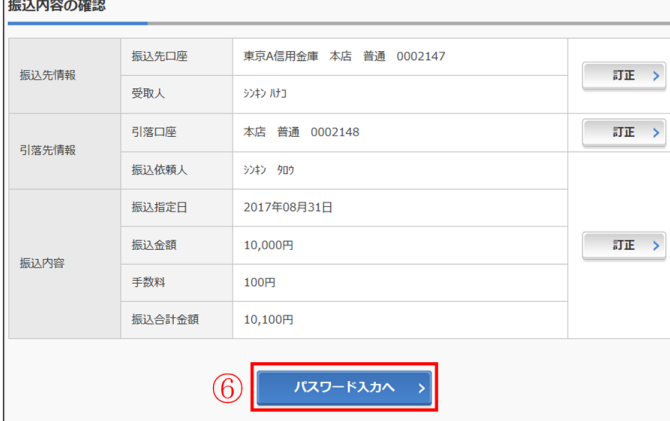

①振込金額を半角数字で入力します。

②振込手数料を先方が負担する場合に 入力します。 ※①で入力した金額から振込手数料を 差し引いて振込します。

③支払元口座の口座名義人を表示しま す。(変更も可能です。)

## ④振込日を指定します。 ※予約振込の場合、翌日から 40 日 以内の日付(営業日)を選択してく ださい。

⑤「次へ」をクリックします。

⑥振込内容を確認し、「パスワード入力 へ」をクリックします。

4. パスワード入力・実行

①ワンタイムパスワードを入力し、「振込実行」をクリックします。

 ※トークンのご利用方法は、当金庫ホームページより「ワンタイムパスワードご利用の手 引き」をご覧ください。

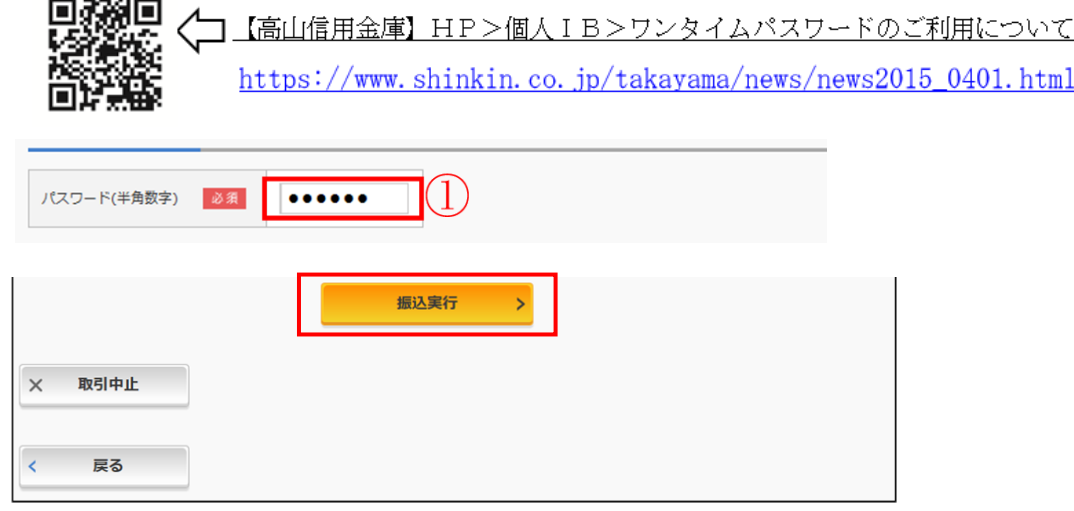

以上で振込手続きは完了です。

※「今回の振込先を登録」ボタンを押すと、次回から「登録口座」として使用できます。

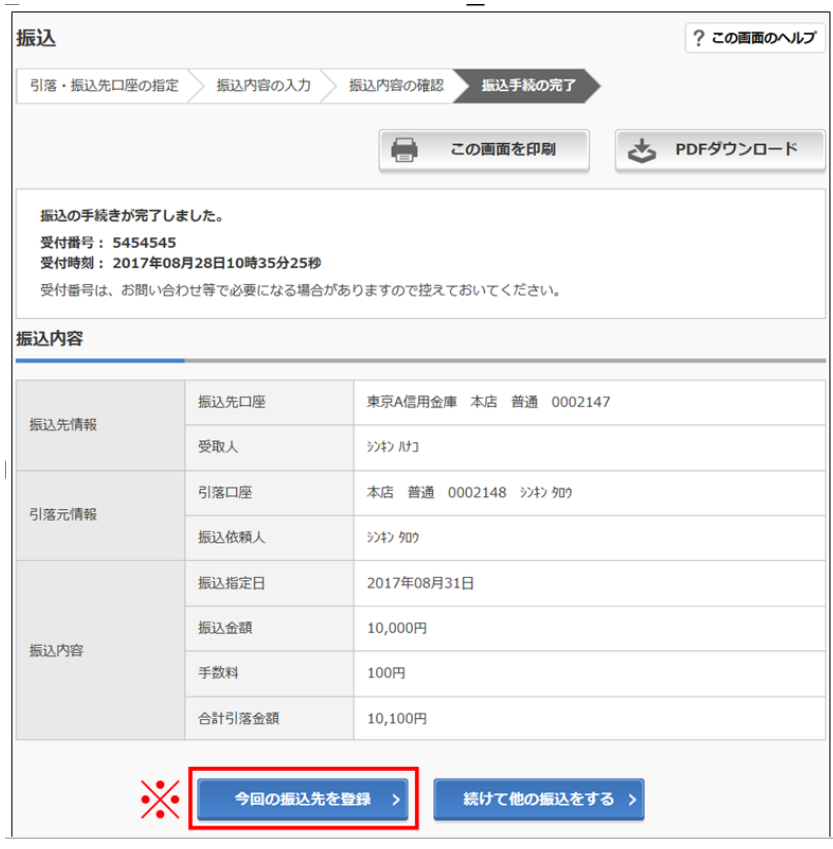

(表示画面はサンプル画面のため、実際の画面とは異なります。)

よくあるご質問

- Q1 「契約者ID」「初回ログインパスワード」「確認用パスワード」「ワンタイムパスワード」 は、どのような場面で使うのですか? また、ログインパスワードの「初回」とはどう いう意味ですか?
- A1 ご利用場面毎の使用ID・パスワードは次の通りです。なお、初回ログインパスワード は、お申込後の初回ログイン時に正式なログインパスワードに変更していただきますの で、次回ログイン以降は変更後のログインパスワードをご利用いただきます。
	- ■「契約者ID」「ログインパスワード」 : ログイン時
	- ■「確認用パスワード」: ワンタイムパスワード設定時、お客様情報変更時等
	- ■「ワンタイムパスワード」 : ログイン時、資金決済が必要な取引時
- Q2 パスワードを変更したいのですが?
- A2 ログインパスワードは「契約者情報変更」メニューの「ログインパスワード変更」にて 変更できます。また、「確認用パスワード」の変更・再発行等はできません。
- Q3 誤ったパスワードを複数回入力したため、パスワードがロックされてしまいました。ど うすればいいのですか?
- A3 「ログインパスワード」「確認用パスワード」「ワンタイムパスワード」共に、当金庫所 定の手続きが必要です。詳細につきましては、お問い合わせ窓口までご連絡ください。
- Q4 ワンタイムパスワード認証に使用しているスマートフォンの修理・機種変更をしたらロ グインができなくりました。どうしたらいいですか?
- A4 当金庫所定の手続きによりトークンの登録解除が必要です。詳細につきましては、お問 い合わせ窓口までご連絡ください。
- Q5 「お客様カード」を紛失してしまったら、どうすればいいのですか?
- A5 「お客様カード」をなくされた場合は、すみやかに当金庫までご連絡ください。
- Q6 振込の領収書や証明書は発行できますか?
- A6 インターネットバンキングによるお振込の場合、領収書・証明書は発行されません。 領収書・証明書の必要なお振込につきましては、窓口にてお手続きいただきますようお 願いいたします。

ご注意事項

【お客様カード、各パスワードの管理について】

お客様カード及びお申込書(お客様控)は、通帳、印鑑およびキャッシュカードと同様に非 常に大切なものです。

以下の点にご注意のうえ、お客様ご自身で厳重に管理してください。

- ■お客様カード及びお申込書(お客様控)は、他人の目に容易に触れるところに放置しない でください。
- ■各パスワードは、他人には絶対に教えないでください。

※当金庫職員が、お客様にパスワードを確認させていただくことはありません。

- ■「ログインパスワード」は、定期的に変更していただくことをお奨めします。
- ■契約者IDや各パスワードが他人に知られたと思う場合は、「IB取引中止操作」または すみやかに当金庫までご連絡ください。

【セキュリティに注意してください】

最近、フィッシング詐欺やスパイウェア等により、お客様から暗証番号(パスワード)など を不正に取得し、お客様に成りすまして、お客様の口座から不正に預金を引き出す(振り込 む)被害が発生しております。

本サービスをより安全にご利用いただくために、以下の点にご注意のうえ、本サービスをご 利用いただきますようお願いいたします。

■ウィルス対策ソフト等は最新の状態に保つ

ウィルス対策ソフトを導入し、パターンファイル、ブラウザ・OSのセキュリティパッチの更新をこまめ に行い、パソコンのセキュリティ水準を最新の状態に保ってください。更新を自動的に行ってくれる機能 も提供されていますので、有効に活用してください。

■不審な電子メールの開封、不審なソフトのダウンロード、不審なリンクのクリックは行わ ない

コンピュータウィルスやスパイウェアは、電子メール開封時やフリーソフト等のダウンロード、不審なホ ームページを開いたときなどに、気付かれないままパソコンに入り込む可能性があります。心当たりのな い電子メールの開封や不審なフリーソフト等のダウンロードには十分にご注意ください。また、ウィルス 等に感染した疑いのある場合は、すぐにセキュリティ対策ソフトなどでウィルスチェックを行ってくださ い。

■Winny(ウィニー)などのファイル交換ソフトのインストールは行わない ファイル交換ソフトにより、コンピュータウィルスやスパイウェアがパソコンに侵入する危険性がありま す。また、ファイル交換ソフトによる情報漏えい事件が相次いでおりますので、Winny (ウィニー) などのファイル交換ソフトのインストールはしないでください。

■金融機関を装った不審なCD-ROMに注意する 金融機関を装ったCD-ROMをインストールしたところ、身に覚えのない振込みがなされるという事件 が発生しています。 万一、不審なCD-ROMが当金庫名で送付されてきた場合には、パソコンに挿入せずに、当金庫までご

連絡ください。

毎日。

(ただし、システムメンテナンス等の保守の為、臨時休止する場合があります。)

#### サービス期間

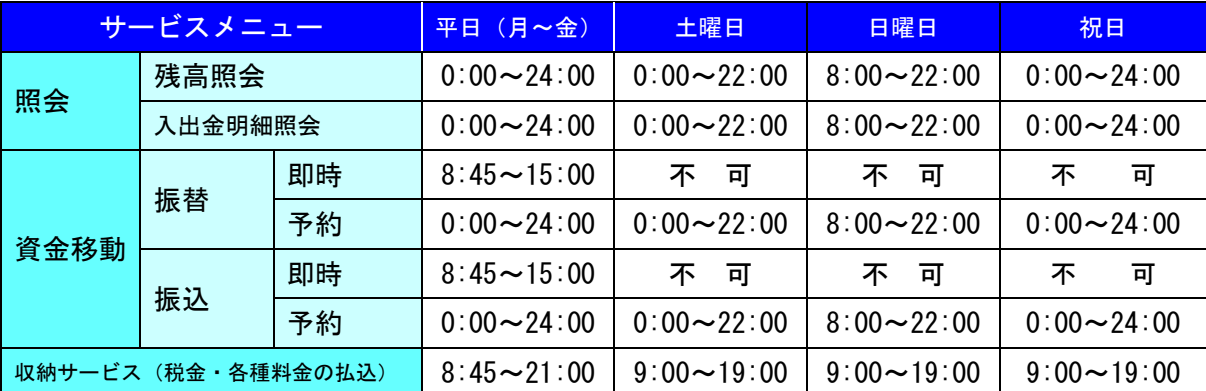

※祝日が土、日曜と重なる場合は該当曜日の取扱時間となります。

※以下の時間帯は定期メンテナンスため、サービスを一時停止します。

《毎 日》 0:00~ (10秒程度)

 $5:00\sim$   $(10)$  分程度)

《月曜日》 0:00~ 7:00

《年末年始》〔12/31〕22:00~〔1/1〕8:00

※上記以外にも、臨時メンテナンスによりサービスを一時停止する場合があります。

#### アクセス

■パソコン・スマートフォン https://www.shinkin.co.jp/takayama/

# 同務組団

#### 振込手数料

2021年12月現在

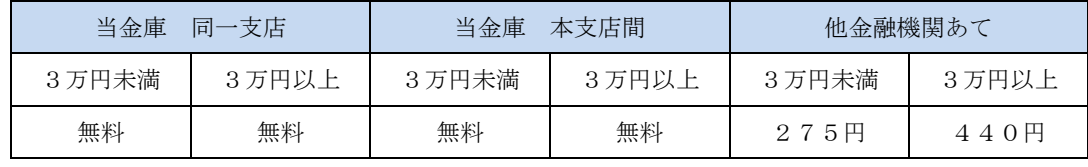

(消費税込)

お問合せ先

## 高山信用金庫 事務統括部 システム課

## 電話: 0577-32-8281

<9:00~17:30 金庫窓口休業日を除く)